# **Manager Display™ Dell دليل امستخدم ل**

- **[نظرة عامة](#page-0-0)**
- **[استخدام حوار اإلعدادات السريعة](#page-0-1)**
	- **[إعداد وظائف العرض Basic](#page-1-0)**
- **[تعيين Modes Preset على التطبيقات](#page-1-1)**
	- **[تطبيق ميزات الحفاظ على الطاقة](#page-2-0)**
		- **[تدوير محتوى الشاشة](#page-2-1)**

#### <span id="page-0-0"></span>**نظرة عامة**

**مالحظة:** برنامج DDM غير مدعوم في MST 1.2/DP( المعروفة باسم Chain Daisy )سلسلة ديزي(.

يُستخدم تطبيق Manager Display Dell وهو أحد تطبيقات نظام التشغيل Windows في إدارة شاشة واحدة أو مجموعة من الشاشات، حيث يسمح هذا التطبيق بإمكانية ضبط الصورة المعروضة وتحديد اإلعدادات التلقائية وإدارة طاقة الشاشة وتنظيم النافذة وتدوير الصور وغيرها من الخصائص المتوفرة في طرازات شاشات Dell ً . وبمجرد تثبيت هذا البرنامج، يبدأ في العمل تلقائيا عند بدء تشغيل النظام مع ظهور ً األيقونة الخاصة به في شريط اإلشعارات. ودائما ما تتوفر المعلومات الخاصة بالشاشة المتصلة بالنظام عند الوقوف بالماوس على أيقونة شريط اإلشعارات.

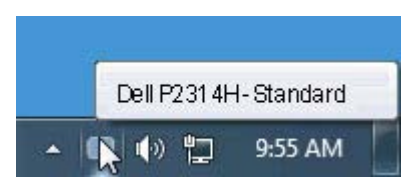

#### <span id="page-0-1"></span>**استخدام حوار اإلعدادات السريعة**

يؤدي النقر فوق أيقونة علبة تبليغ Manager Display Dell إلى فتح مربع حوار اإلعدادات السريعة. عندما يكون هناك أكثر من موديل Dell مدعم واحد متصل بالنظام، يمكن تحديد شاشة مستهدفة محددة باستخدام القائمة المتوفرة. يتيح حوار اإلعدادات السريعة إجراء ضبط مناسب لمستويات Brightness و Contrast للشاشة، ويمكن تحديد Modes Preset بطريقة يدوية أو الضبط على Mode Auto، ويمكن تغيير دقة الشاشة.

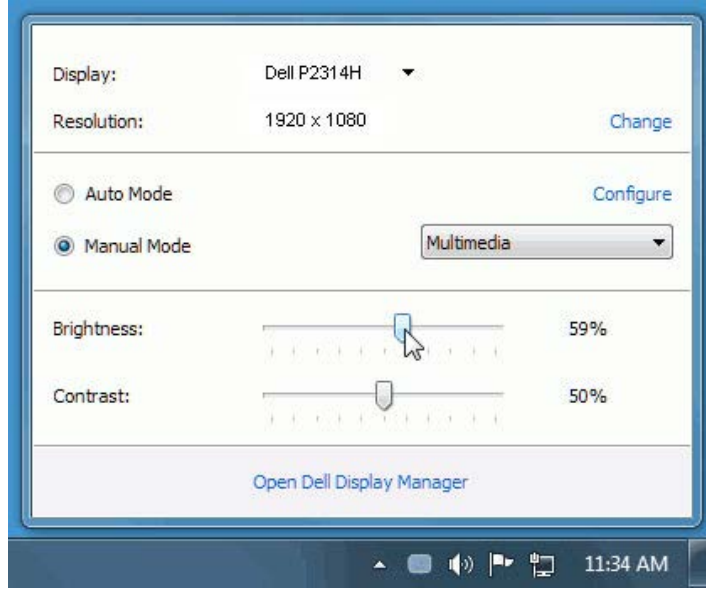

يوفر حوار اإلعدادات السريعة إمكانية الوصول إلى واجهة المستخدم المتقدمة لبرنامجDisplay Dell Manager والتي يتم استخدامها لضبط وظائف Basic، تهيئة Mode Auto والوصول إلى ميزات أخرى.

#### <span id="page-1-1"></span><span id="page-1-0"></span>إعداد وظائف العرض Basic

يمكن تطبيق Mode Preset للشاشة المحددة بطريقة يدوية باستخدام القائمة على عالمة التبويب Basic. بشكل بديل، يمكن تمكين Auto Mode. يؤدي Auto Mode إلى تطبيق Preset Mode المفضل لديك نلقائياً عندما تكون التطبيقات الخاصة نشطة. تعرض الرسالة التي تظهر على الشاشة من لحظة لأخرى Mode Preset الحالي عند تغيير الوضع.

ً ضبط Brightness وContrast الشاشة المحددة مباشرة من عالمة التبويب Basic. يمكن أيضا

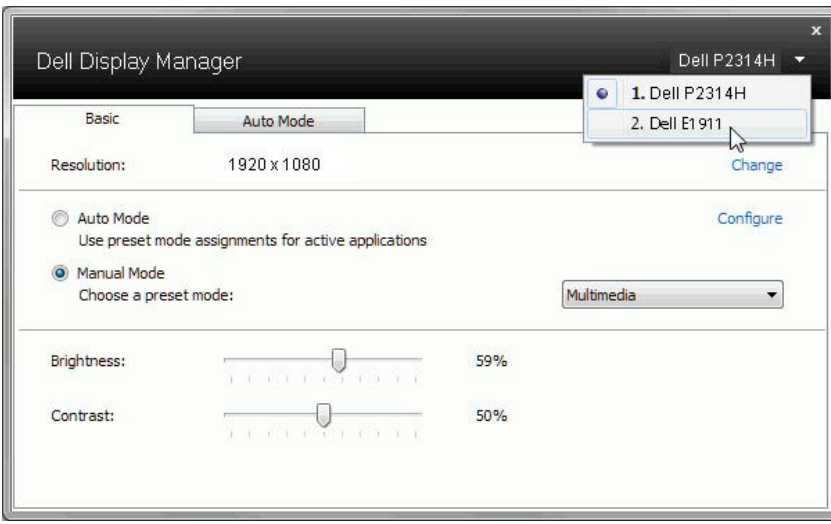

### **تعيين Modes Preset على التطبيقات**

تتيح علامة التبويب Auto Mode ربط Preset Mode محدد مع تطبيق محدد، ويتم تطبيقه تلقائياً. عند تمكّين Auto Mode، سوف تنتقل Dell Display Manager تلّقائياً إلى Preset Mode المتوافق متى تم تنشيط التطبيق المرتبط. قد يكون Mode Preset المعين لتطبيق ما هو نفسه على كل شاشة متصلة، أو قد يختلف من شاشة إلى الشاشة التالية.

تتم تهيئة Dell Display Manager مسبقاً للعديد من التطبيقات الشائعة. لإضافة تطبيق جديد إلى قائمة التعيينات، اسحب ببساطة التطبيق من سطح المكتب، قائمة Start من Windows أو في مكان آخر، وأدرجه إلى القائمة الحالية.

**مالحظة:** تستهدف تعيينات Mode Preset ملفات المجموعات، النصوص، والمحمالت، باإلضافة إلى الملفات غير القابلة للتنفيذ مثل أرشيفات zip أو الملفات المعبأة، غير مدعمة وسوف تكون غير فعالة.

باإلضافة إلى هذا، يمكن تمكين خيار ما يمكن أن يسبب استخدام Mode Preset" Game "في أي وقت يتم فيه تشغيل تطبيق D3Direct بملء الشاشة على الشاشة الممتلئة. لتجاوز هذا السلوك مع اللعبة الفردية، تقوم العناوين بإضافتها إلى قائمة التعيينات مع Mode Preset. التطبيقات الموجودة في قائمة التعيينات تكون لديها الأولوية عن ضبط Direct۳D العام.

<span id="page-2-1"></span>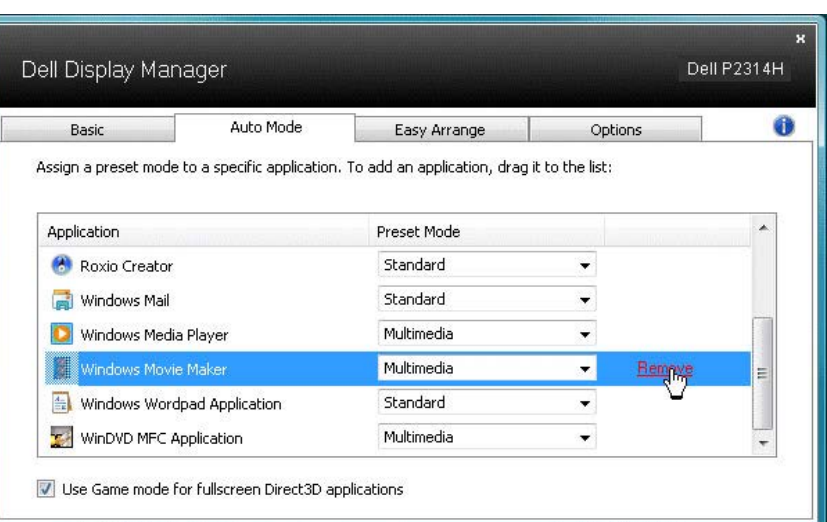

#### <span id="page-2-0"></span>**تطبيق ميزات الحفاظ على الطاقة**

تتوفر علامة التبويب Options (الخيارات) في طرازات شاشات Dell المدعومة بهذه الخاصية لتقديم خيارات استهالك الطاقة الموجودة في برنامج PowerNap. فبمجرد تفعيل شاشة التوقف، يمكن ضبط ً سطوع الشاشة تلقائيا إلى المستوى األدنى أو يمكن ضبط الشاشة في وضع الخمول لتوفير طاقة إضافية.

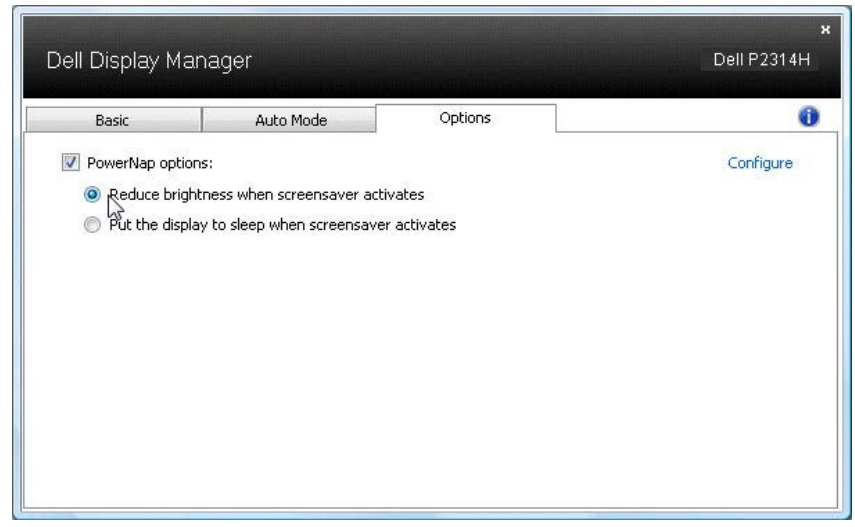

## **تدوير محتوى الشاشة**

توفر بعض موديالت Dell ميزات التدوير. على هذه الشاشات، يعمل الخيار Rotation Menu الموجود تحت Other Settings في قائمة OSD تلقائياً على تشغيل تغيير متوافق في اتجاه شاشة Windows.

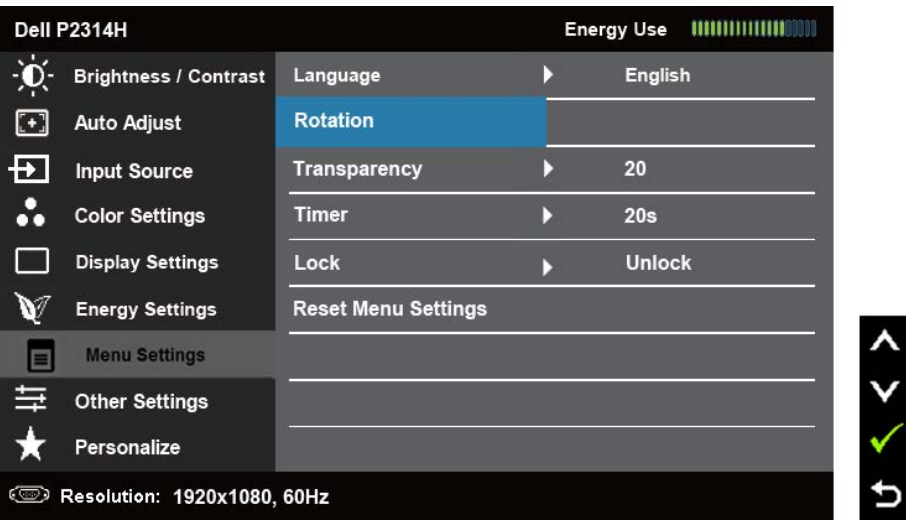